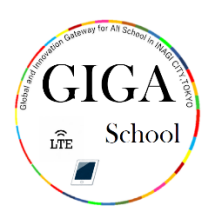

# ソフトウェア・アップデートの方法 ほうほう

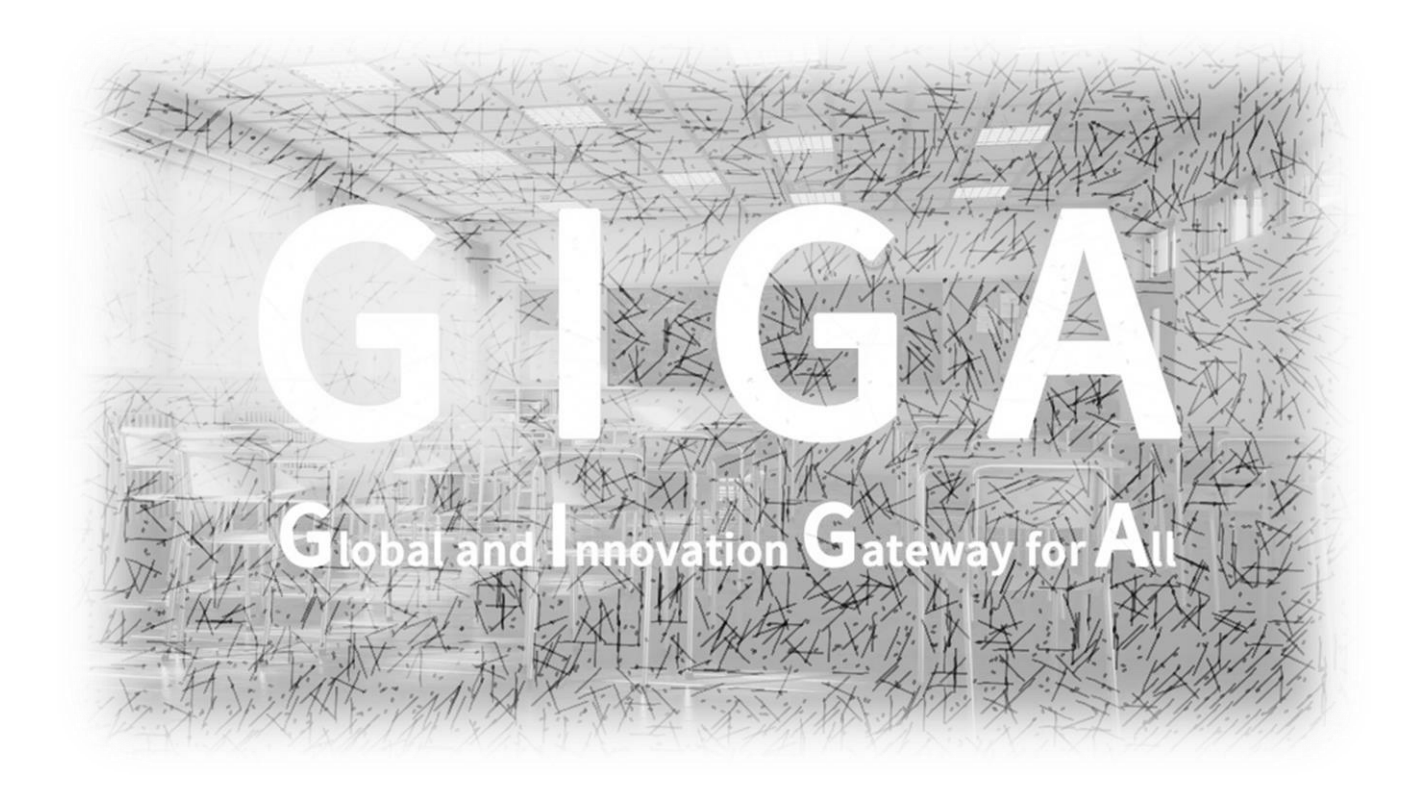

## 稲城市教育委員会

指導課

#### iPad あいぱっど におけるソフトウェアのアップデート

ぁぃぱっと<br>iPadのソフトウェアを最新のバージョンにアップデートしましょう。 ソフトウェアのアップデートが必要 ひつ よ う なときは、設定 せってい のアイコンに「①」マークが表示 ひ ょ う じ されます。 この表示が出たらアップデートが必要ということです。

※「①」マークが表示されない場合もあるので、<sup></sup>。。<br>※「①」マークが表示されない場合もあるので、別マニュアル「ソフトウェアのバージョンの ゕくにんほうほう ――あわ ――ゕくにん<br>確認方法」も併せて確認してください。

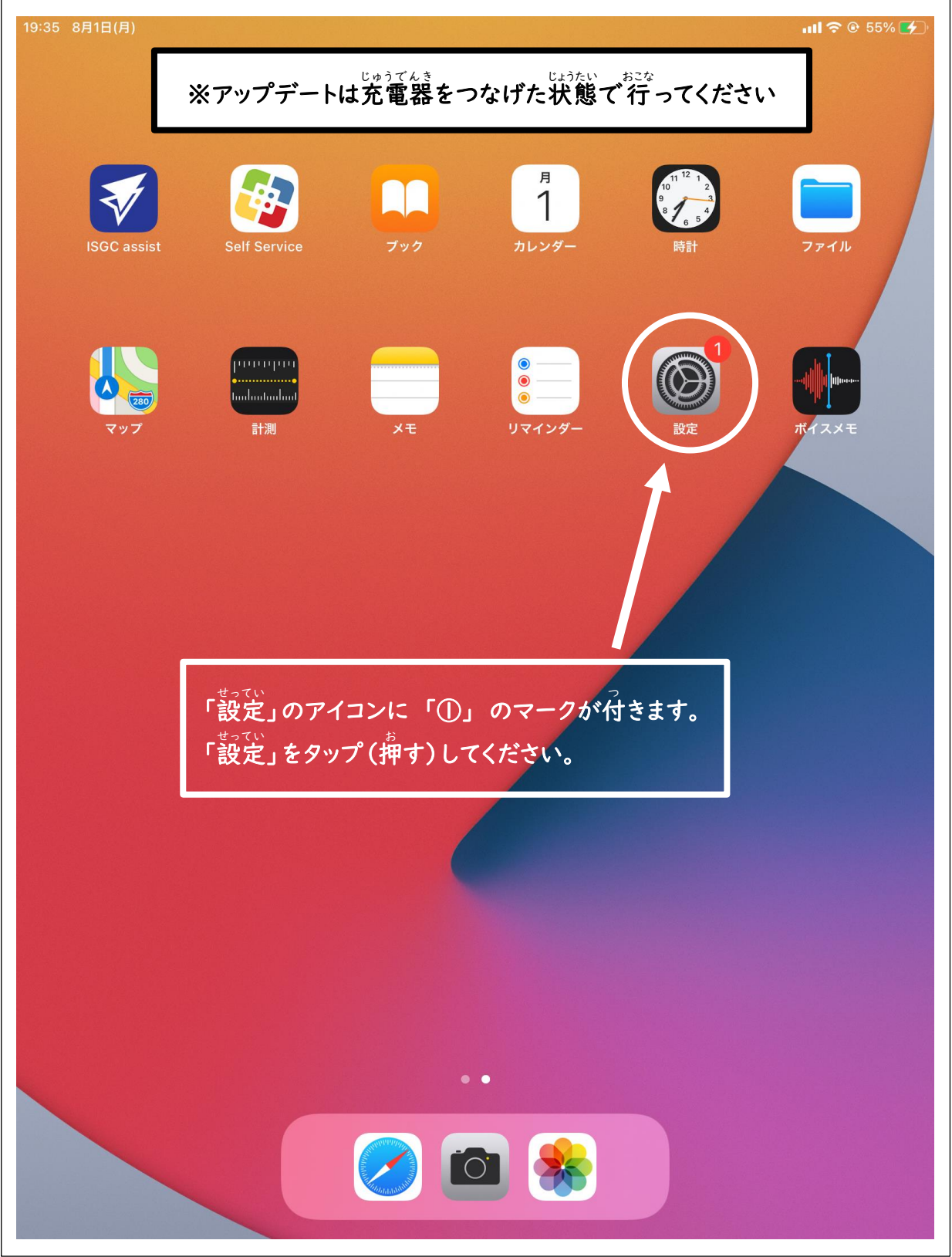

# 「…ぱん<br>「一般」をタップ (押す)すると、この画面になりますので、「iPadストレージ」をタップ (押 お す)してください。

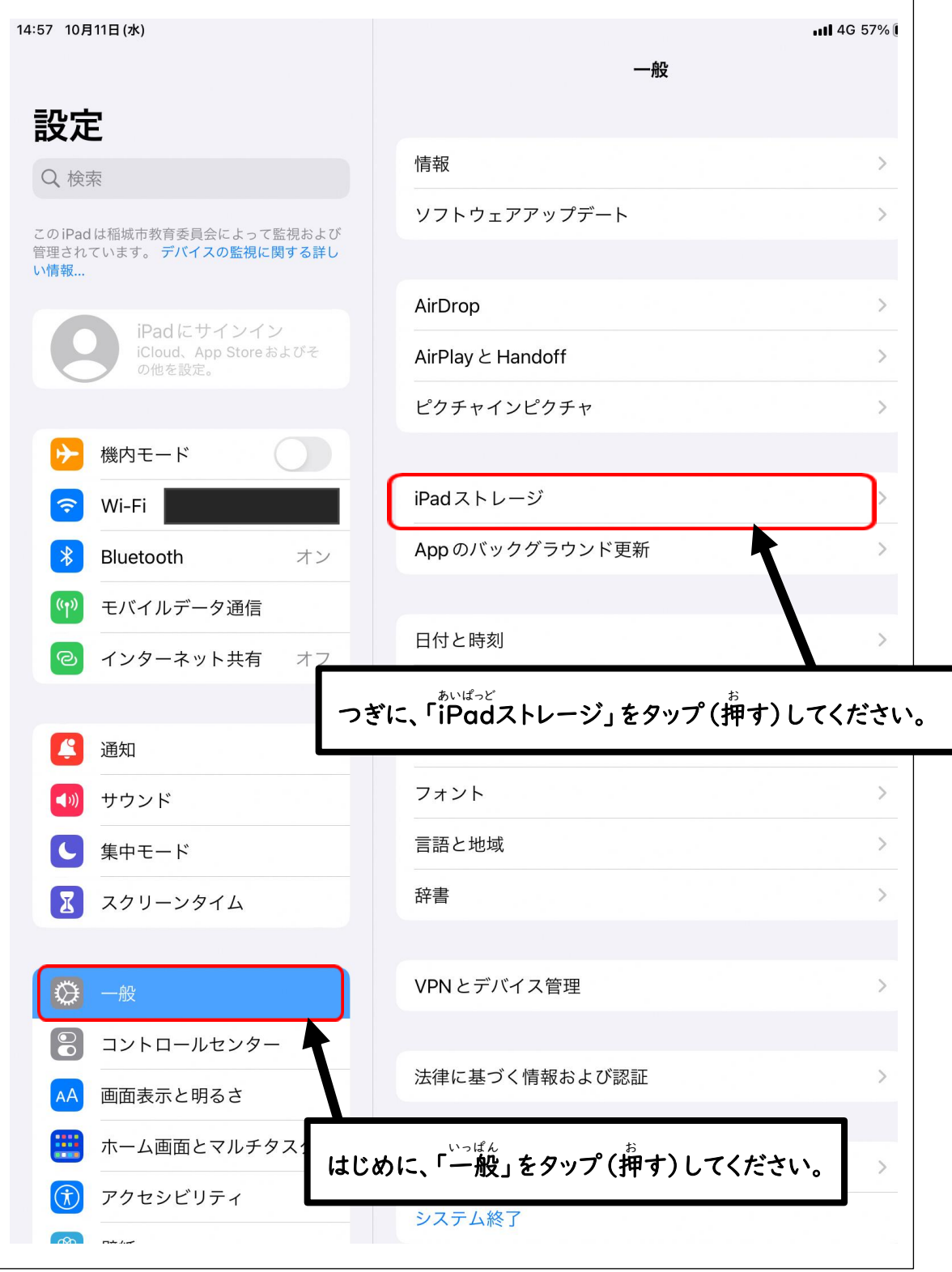

「ホぃぱっと<br>「iPadストレージ」をタップ (押す)すると、iPadの使用量を確認できます。

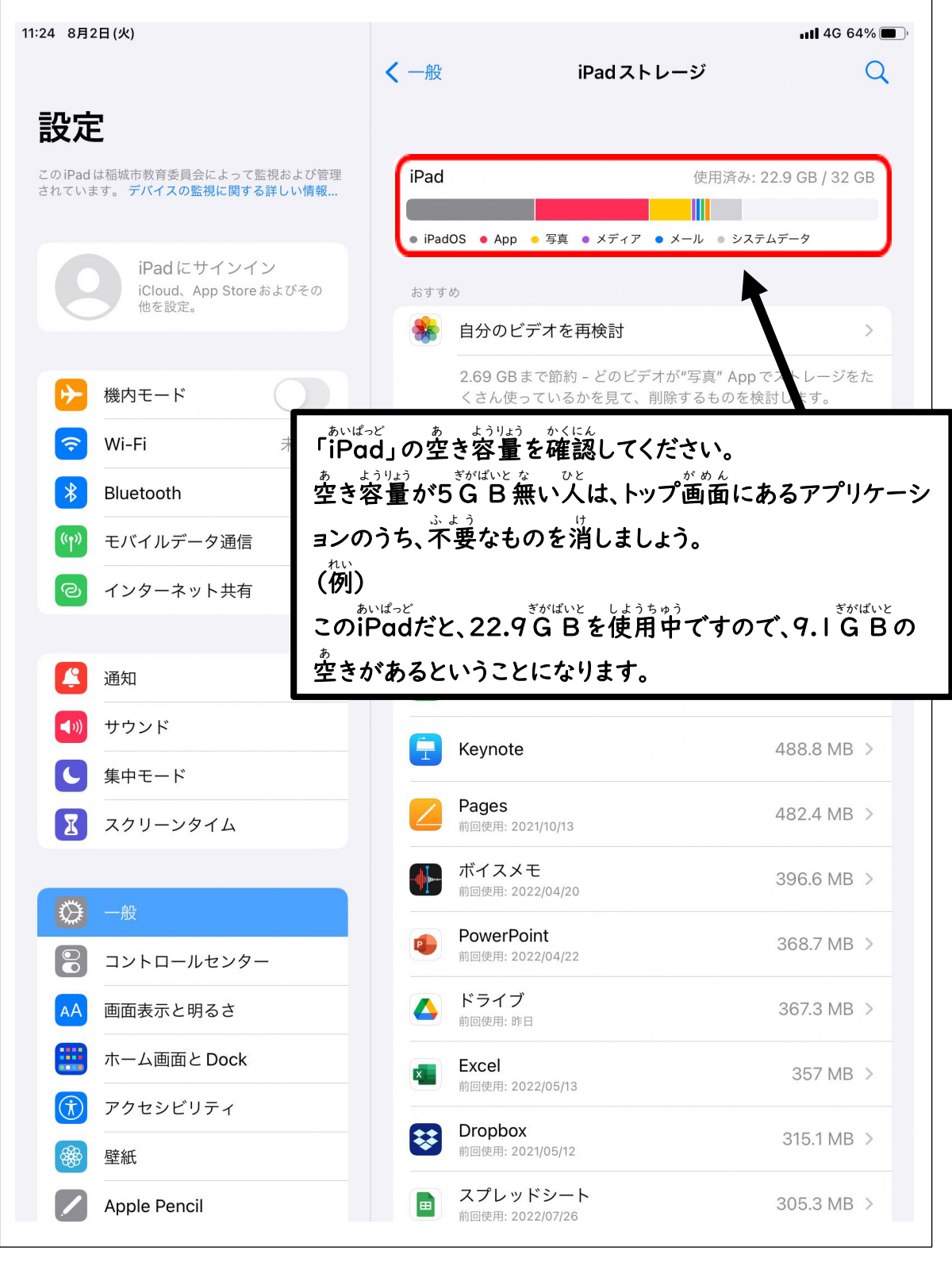

※不要なアプリケーションの消じ゙゚゚方が分からないし゚゙ は、「アプリケーションの消じ゚゚゚゚゙゙゙゙゙゙゙゚゚゚ヮを **。**<br>確認してください。

お家の Wi-Fi につなぎ、「一般」をタップ (挿す)すると、この画面になりますので、「ソフ トウェア・アップデート」をタップ(押 お す)してください。

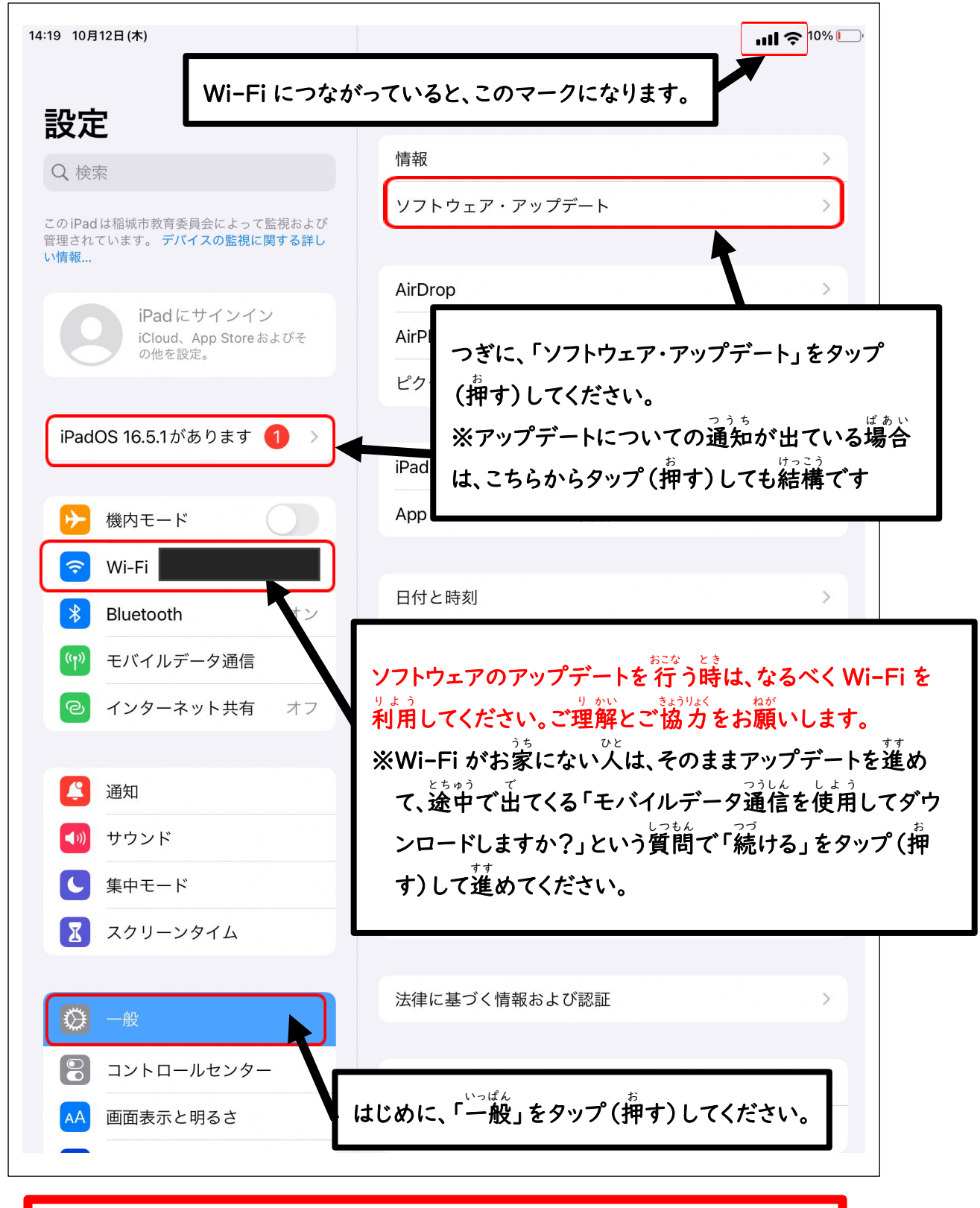

**アップデートに関** かん **する通知** つ う ち **について ① のマークがつきます。** 。<br>※通知が表示されない場合もあります

「ソフトウェア・アップデート」の画面で「ダウンロードしてインストール」をタップ (押す) がめん

#### します。

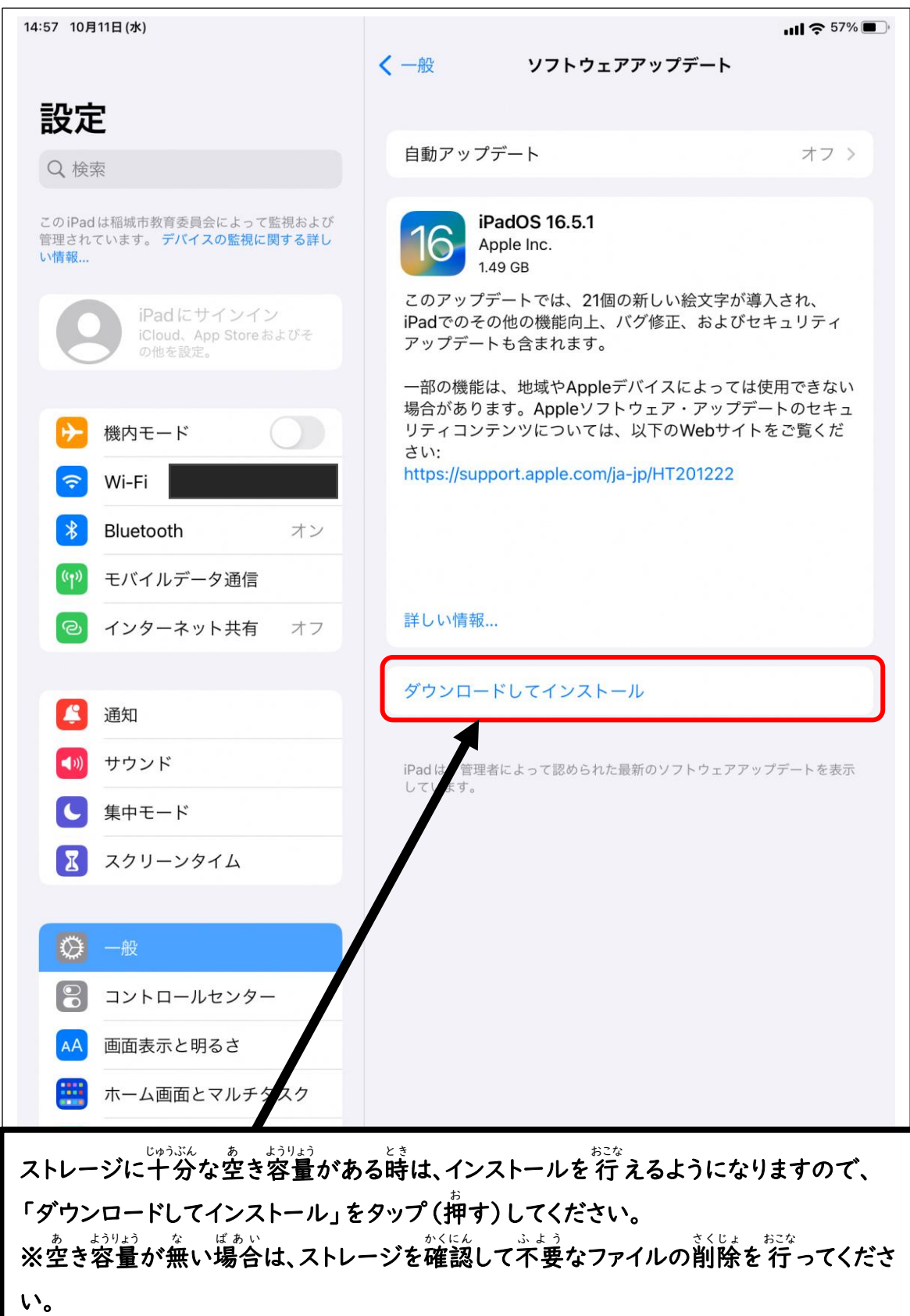

「ソフトウェア・アップデート」の同意画面が表示される場合は、「同意する」をタップ (押す)します。 ※同意画面が表示されない場合もあります

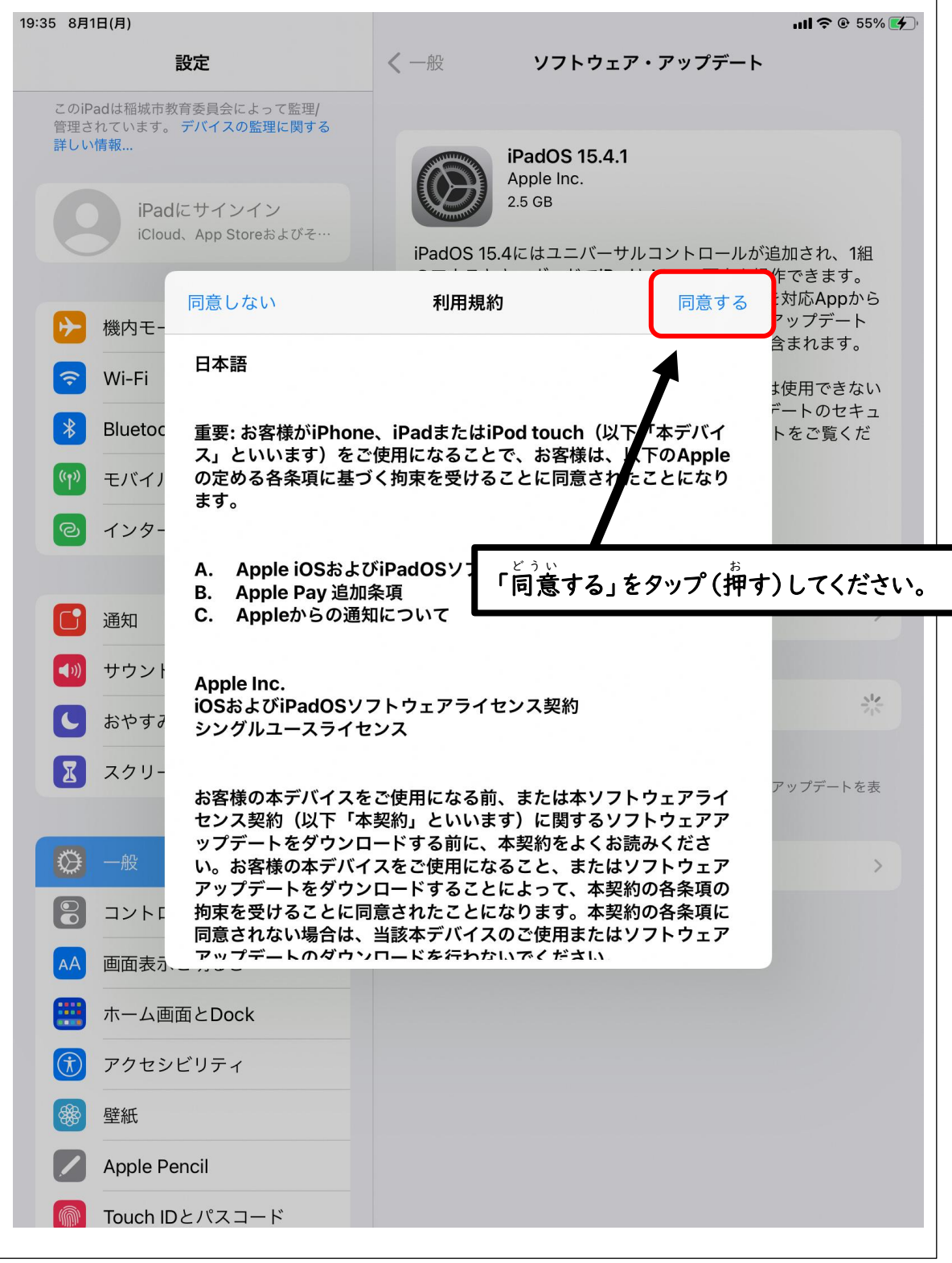

# 「<sup>どぅぃ</sup><br>「同意する」をタップ(押す)したことでアップデートが要求され、アップデートに必要な 時間 じかん の計算 けいさん がはじまります。

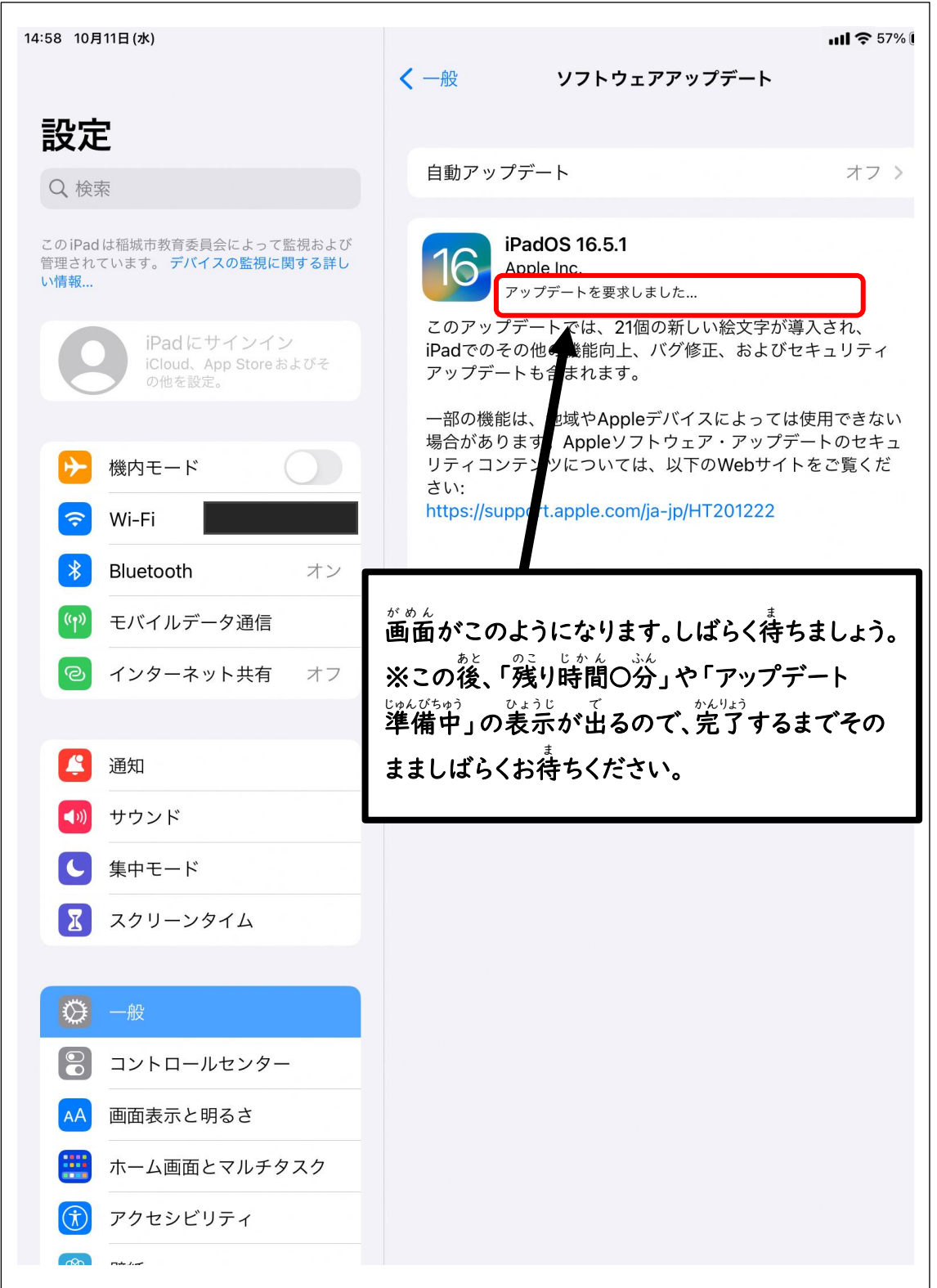

しばらく待つと、この画面になります。 「今すぐインストール」をタップ (挿す)と、アップデートが完了します。

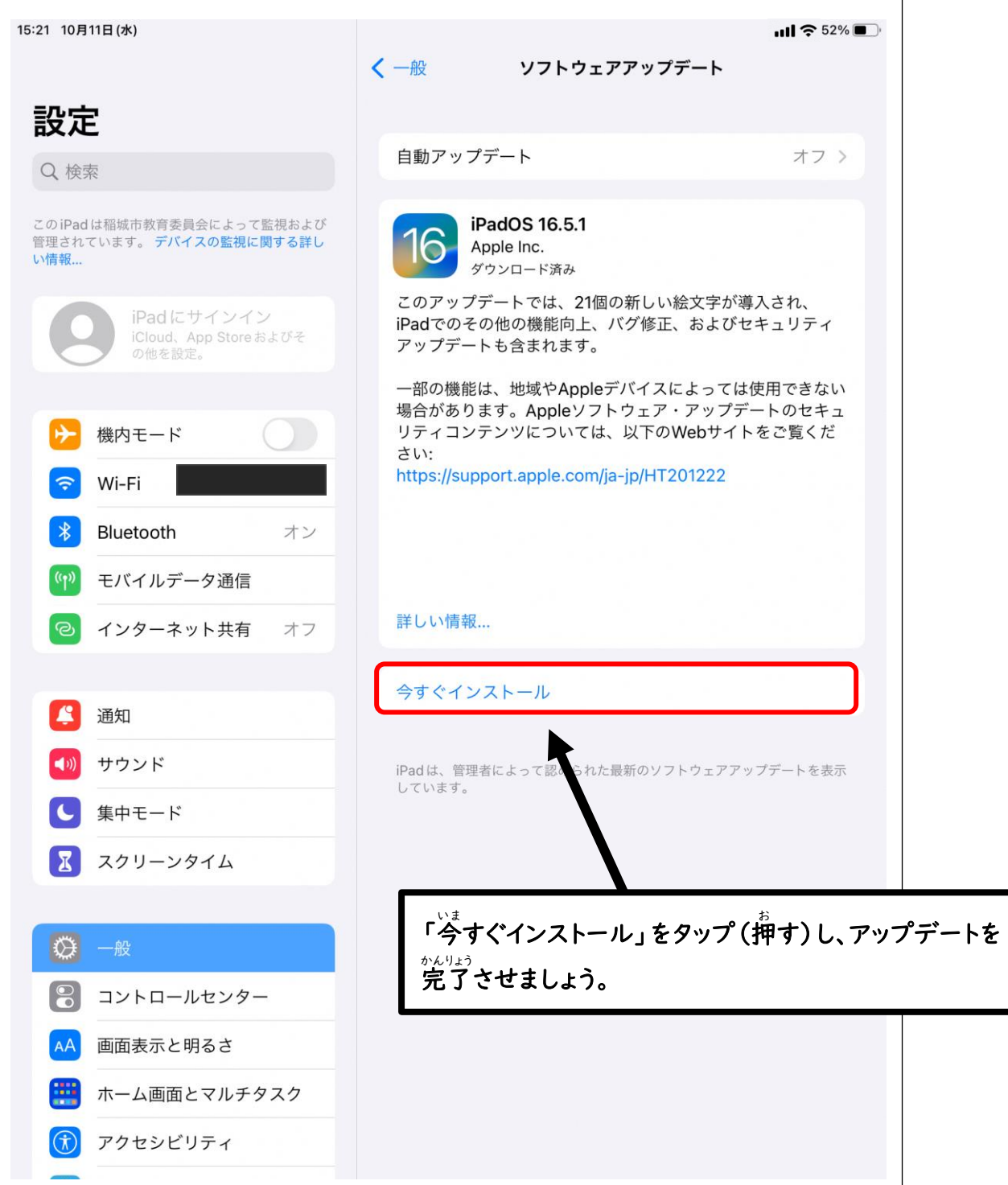

。<br>※ソフトウェアのアップデートが完了するまでには時間がかかります。数時間かかる ばかい<br>場合もありますので、スリープ状態(画面が暗くなる状態)でお待ちください。 エラーが発生した際は、学校の先生に報告してください。

**「ソフトウェアのアップデート」 はこれで終** お **わりです。**